**คู่มือวิธีการใช้งานระบบ บริการ e – service ผ่าน Google from เทศบาลตำบลหนองจอก**

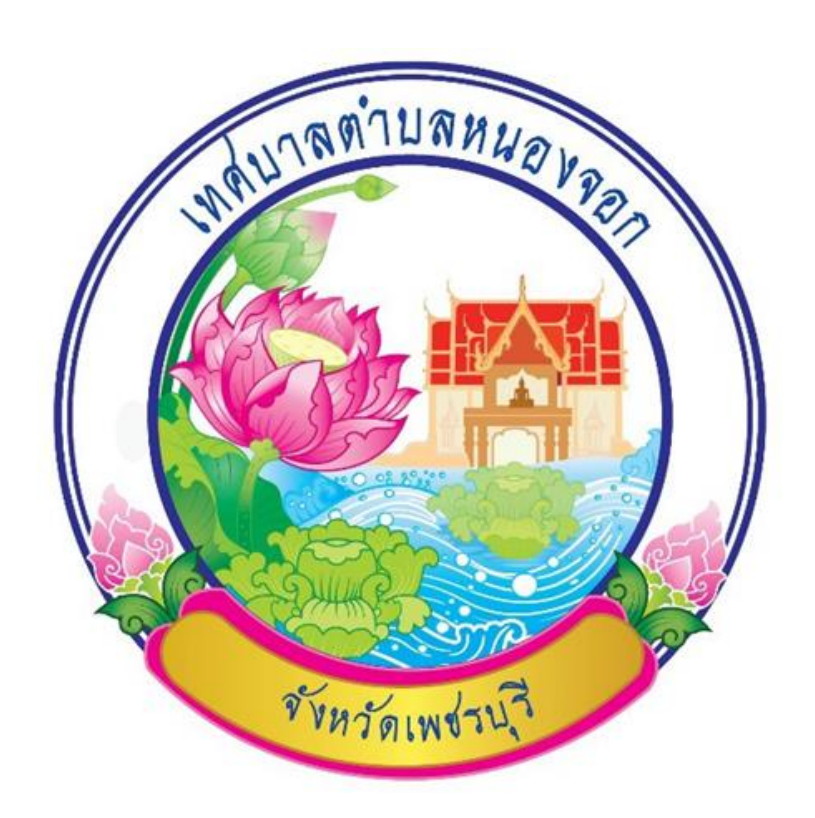

 ขั้นตอนการขอรับบริการออนไลน์ • เป็นการให้บริการออนไลน์ ที่เทศบาลตำบลหนองจอกได้ จัดทำขึ้น เพื่ออำนวยความสะดวก และเพิ่มประสิทธิภาพการบริการ ของหน่วยงานให้แก่ประชาชน

• ผู้มีความประสงค์จะขอรับบริการ สามารถแจ้งความประสงค์ โดยการกรอกข้อมูลรายละเอียดการขอรับ บริการของท่าน ลงในแบบฟอร์ม การขอรับบริการออนไลน์ มีรายละเอียดดังนี้

### **ช่องทางการเข้าใช้บริการ**

1. ท่านสามารถเข้าไปที่ <http://www.nongchokcity.go.th/site/> มาที่หัวข้อ ระบบรับบริการออนไลน์ดัง ภาพที่แสดงต่อไปนี้

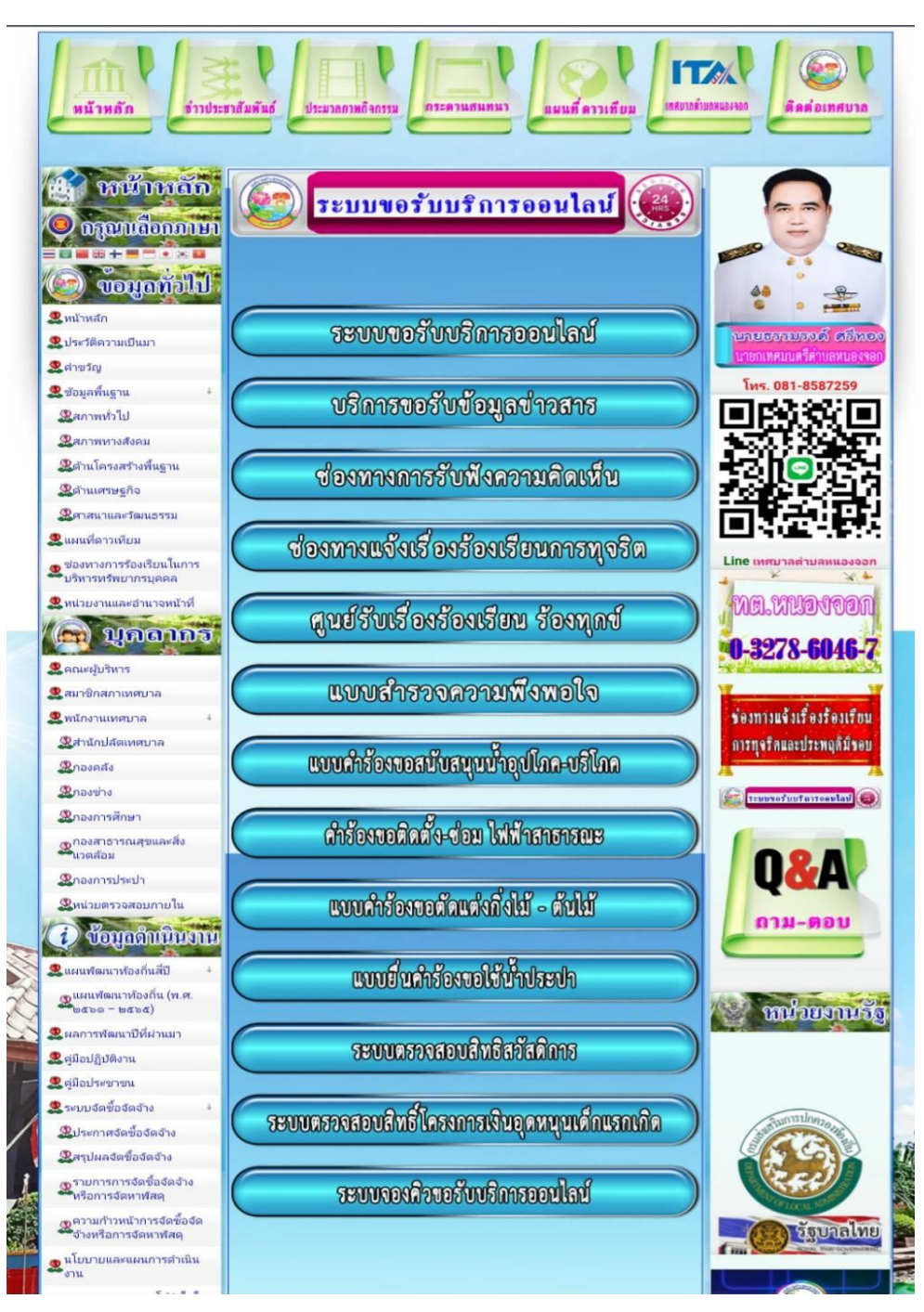

หรือแถบซ้ายมือ หัวข้อ e-Service ดังภาพที่แสดงต่อไปนี้

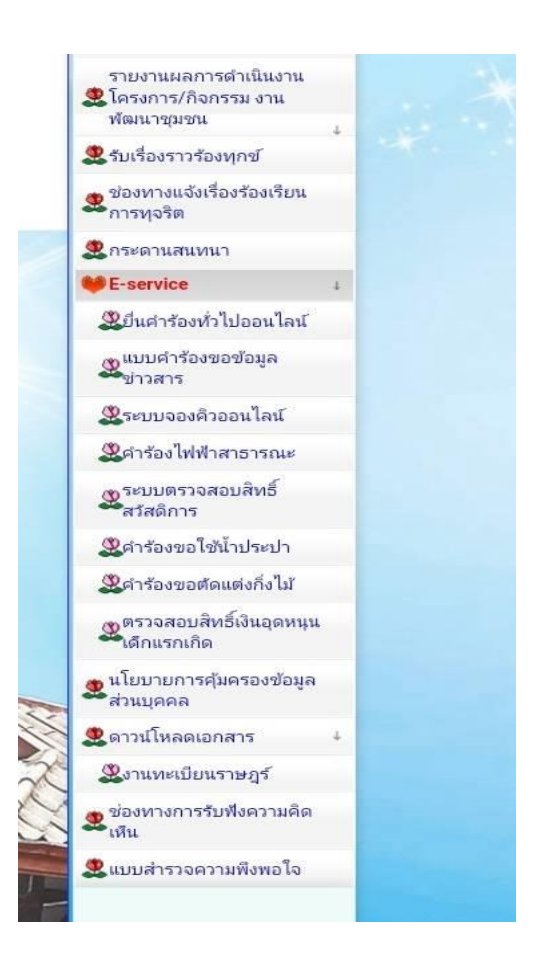

## **ขั้นตอนการใช้บริการ**

1. เลือกบริการที่ท่านต้องการ กรอกข้อมูล รายละเอียดการขอรับบริการของท่าน ลงในแบบฟอร์ม Google Form การขอรับบริการออนไลน์

2. กรุณากรอกข้อมูลให้ครบถ้วน หากมี \* สีแดงที่หัวข้อใด แสดงว่าเป็นข้อมูลจำเป็นที่จะต้องกรอกให้ครบถ้วน

3. เมื่อกรอกข้อมูลครบแล้วให้กด 4. เจ้าหน้าที่ได้รับข้อความ และทำการตรวจสอบข้อมูลรายละเอียด ผ่าน ระบบ Google Drive พร้อมกับดำเนินการปริ๊นแบบขอรับบริการออนไลน์

5. เมื่อผู้บริหารได้พิจารณาแล้ว เจ้าหน้าที่จะแจ้งผลการพิจารณาให้ท่านทราบ ผ่านช่องทางติดต่อ ตามที่ท่าน ระบุโดยเร็ว พร้อมดำเนินการใน ส่วนที่เกี่ยวข้องต่อไป

## **ตัวอย่าง ระบบยื่นคำร้องทั่วไปออนไลน์ ทต.หนองจอก**

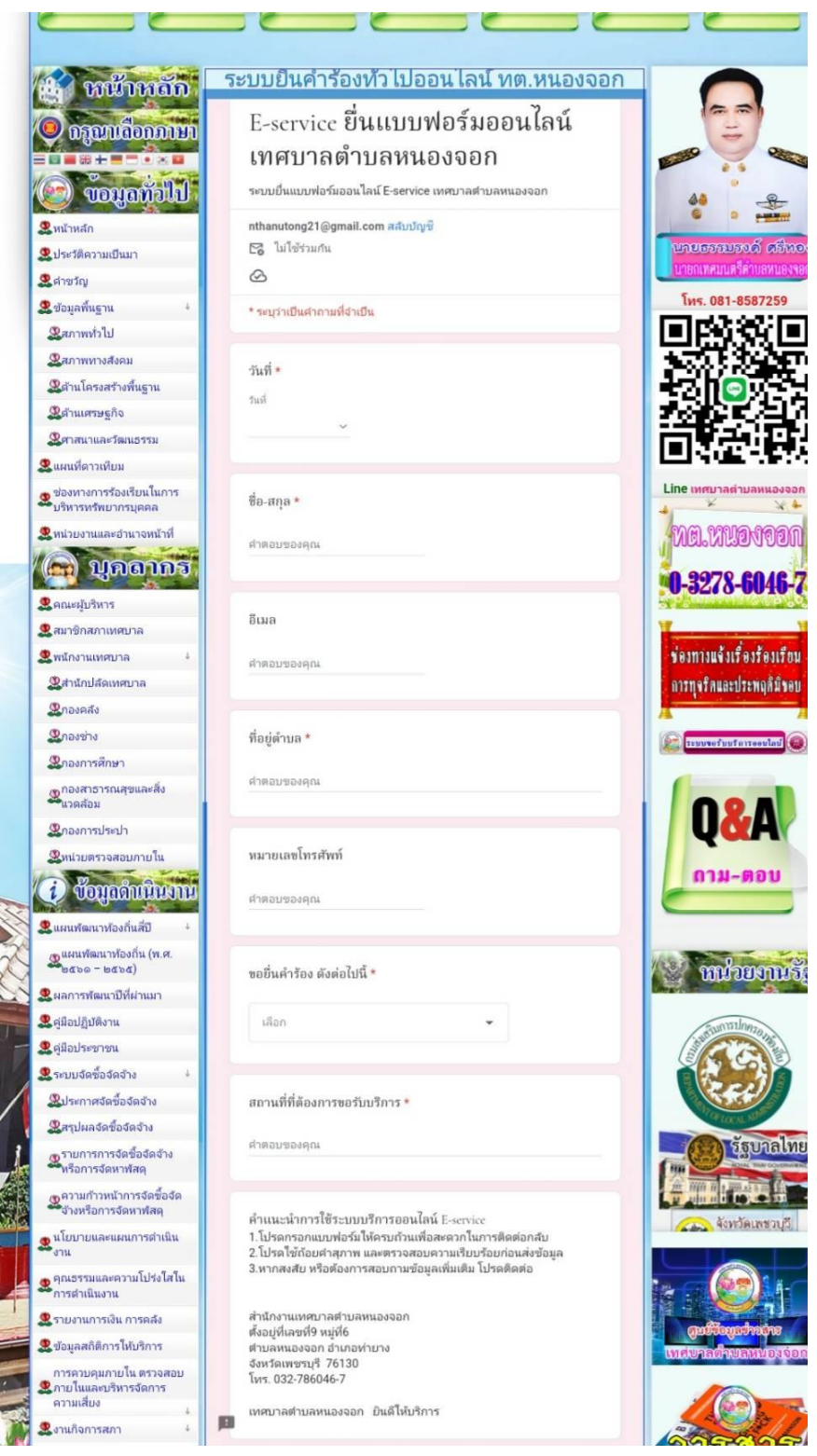

#### **ตัวอย่าง แบบคำร้องขอข้อมูลข่าวสาร ทต.หนองจอก**

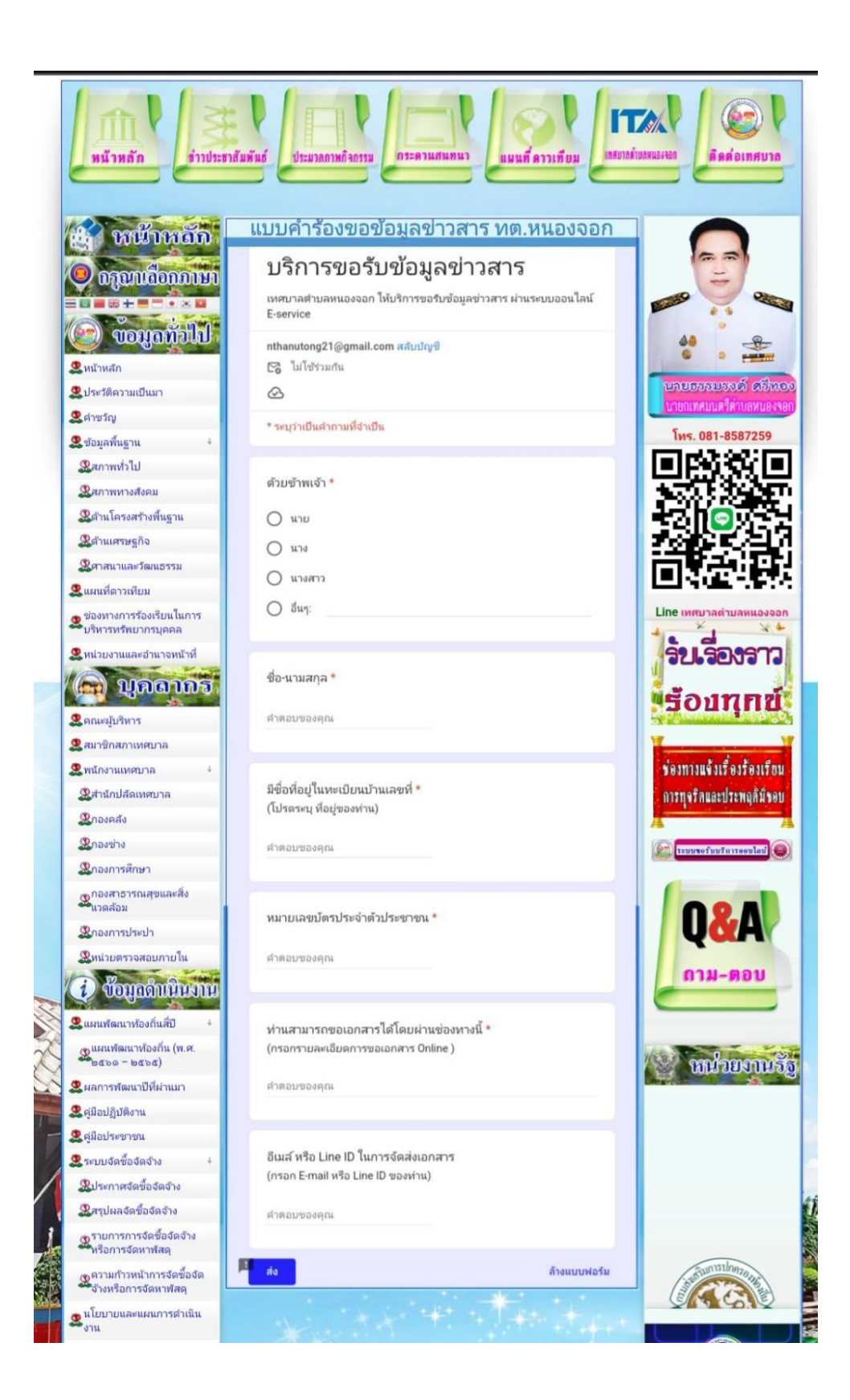

#### **ตัวอย่าง ช่องทางแจ้งเรื่องร้องเรียนการทุจริตและประพฤติมิชอบ**

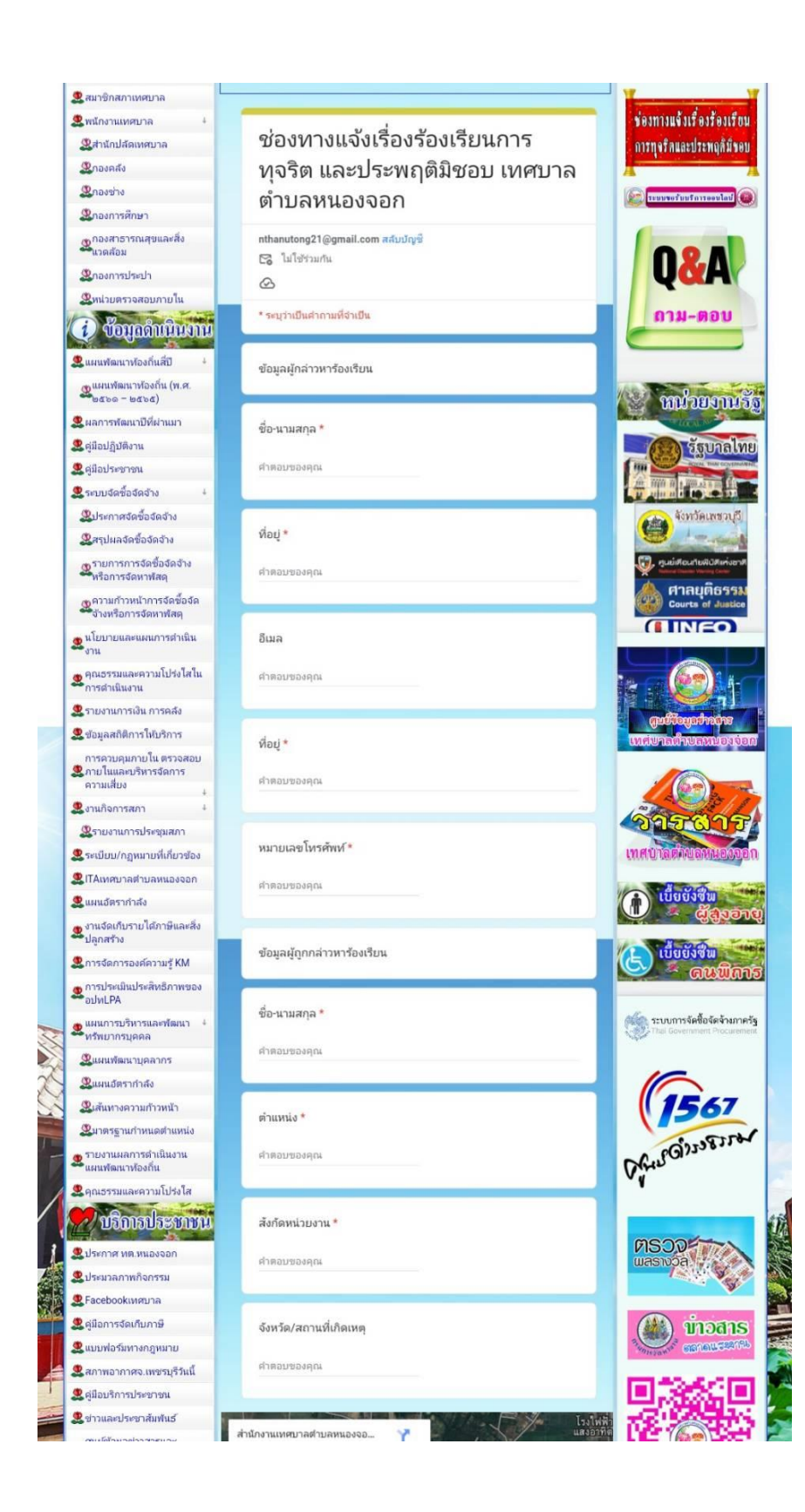

### **ตัวอย่าง แบบยื่นคำร้องขอใช้น้ำประปา ออนไลน์ ทต.หนองจอก**

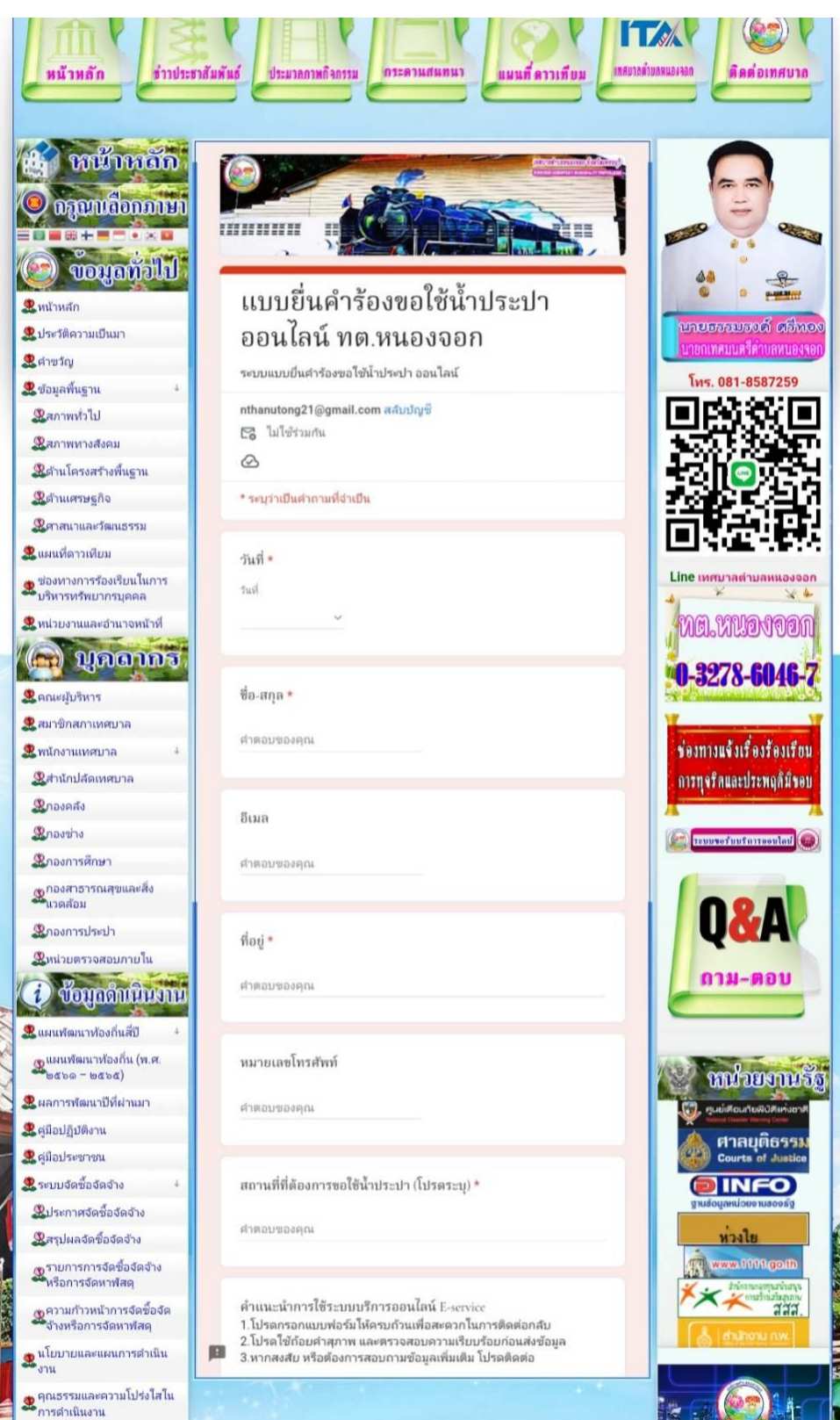

**R** รายงานการเงิน การคลัง

# **ตัวอย่าง คำร้องขอติดตั้ง-ซ่อมแซม ไฟฟ้าสาธารณะ**

þ

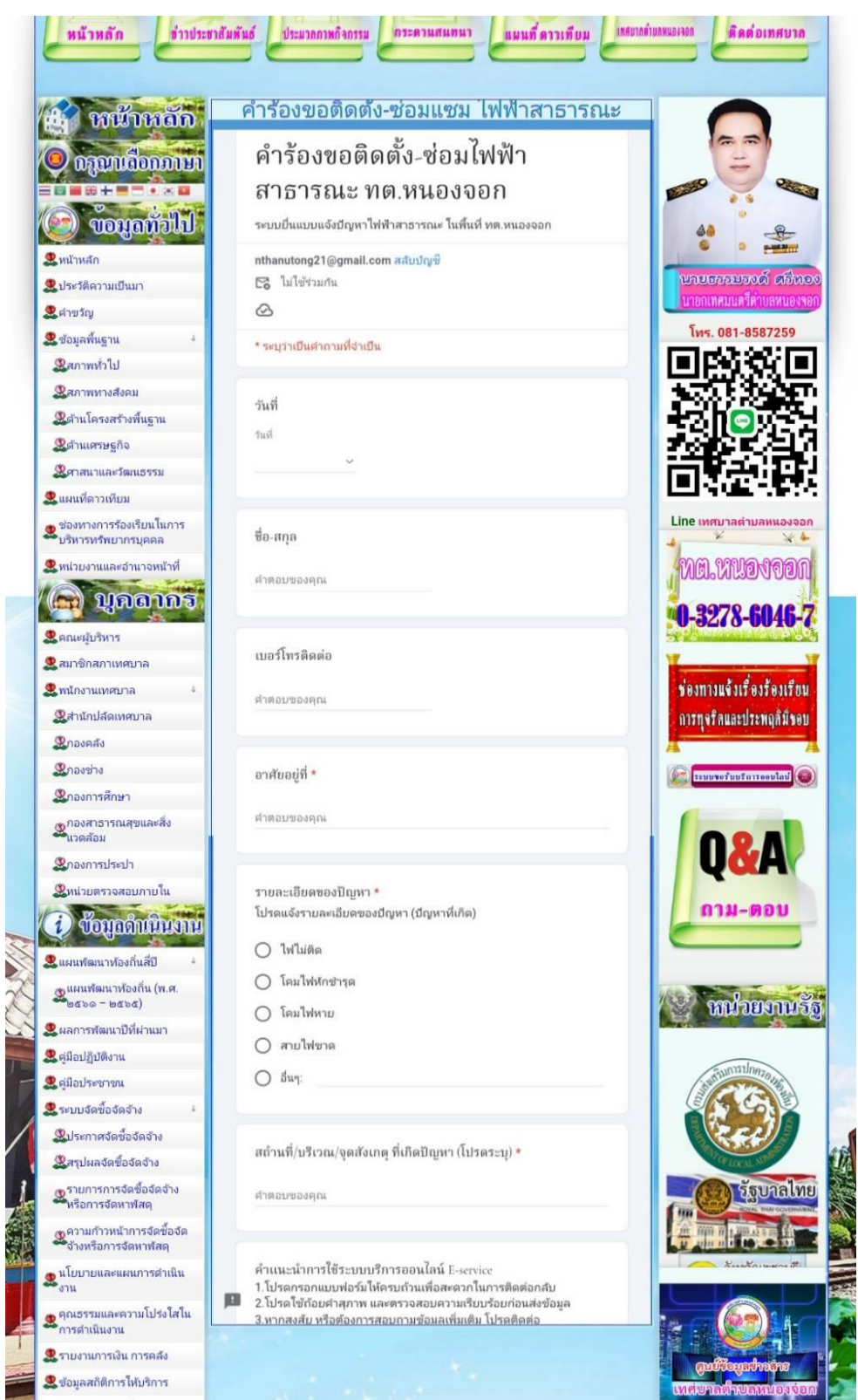

**ตัวอย่าง ระบบจองคิวออนไลน์ เทศบาลตำบลหนองจอก**

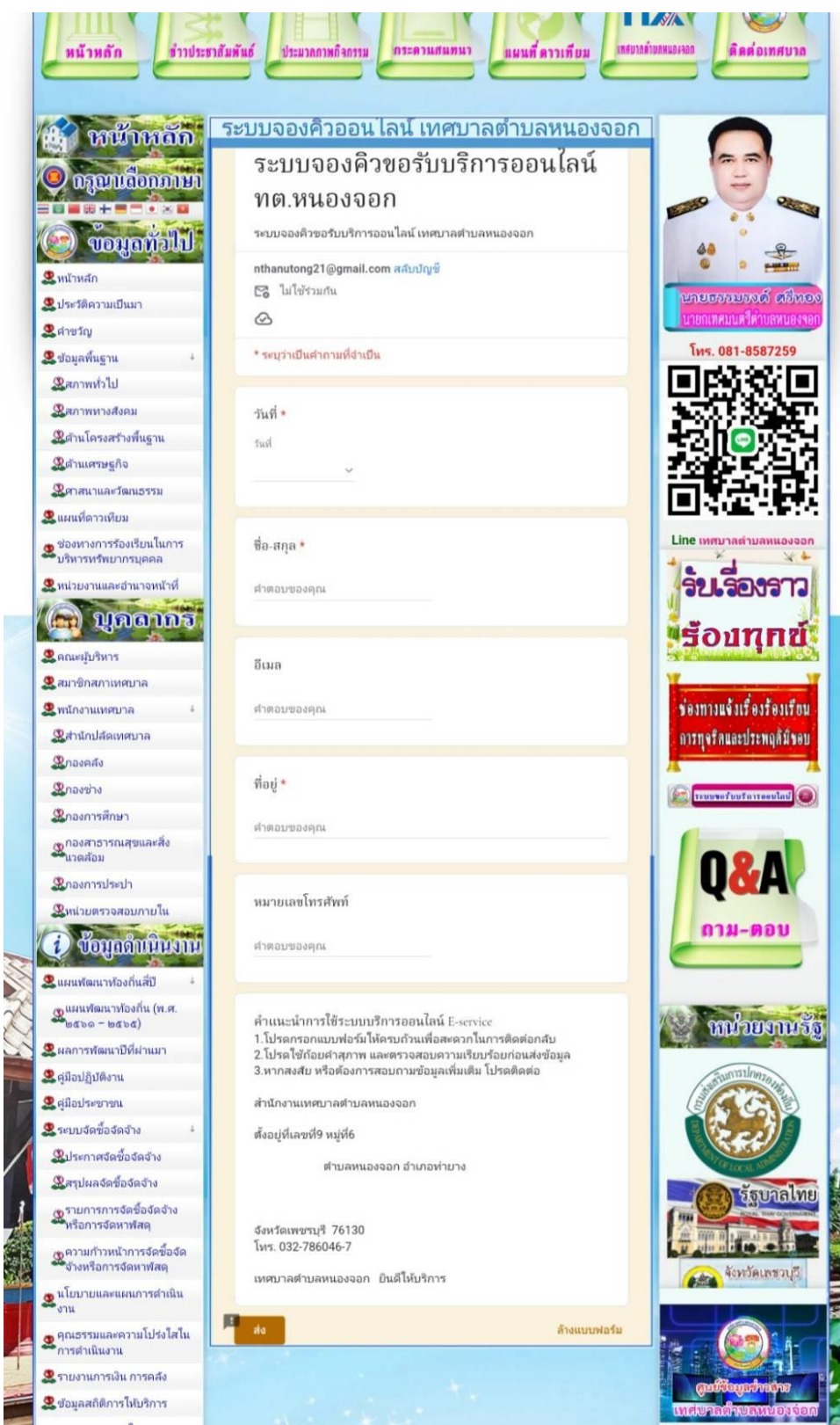

**CANADA** 

**CONTROL**